# Uso del ping e del tracciamento routing su SG550XG e SG350XG

## Obiettivo

SG550XG e SG350XG includono strumenti integrati di ping e tracciamento routing che possono essere utilizzati per verificare le comunicazioni di rete dello switch. Il ping utilizza i pacchetti echo ICMP (Internet Control Message Protocol) per verificare la raggiungibilità di un host sulla rete e restituisce informazioni quali il tempo di andata e ritorno e lo stato dei pacchetti. Traceroute visualizza il percorso e il tempo impiegato da un pacchetto per raggiungere un host di rete.

Lo scopo di questo documento è quello di mostrare come usare il ping e il traceroute sugli SG550XG e SG350XG.

### Dispositivi interessati

SG550XG

SG350XG

### Versione del software

·v2.0.0.73

## Uso degli strumenti Ping e Traceroute

#### Ping

Passaggio 1. Accedere all'utility di configurazione Web e scegliere Amministrazione > Ping. Si apre la pagina Ping.

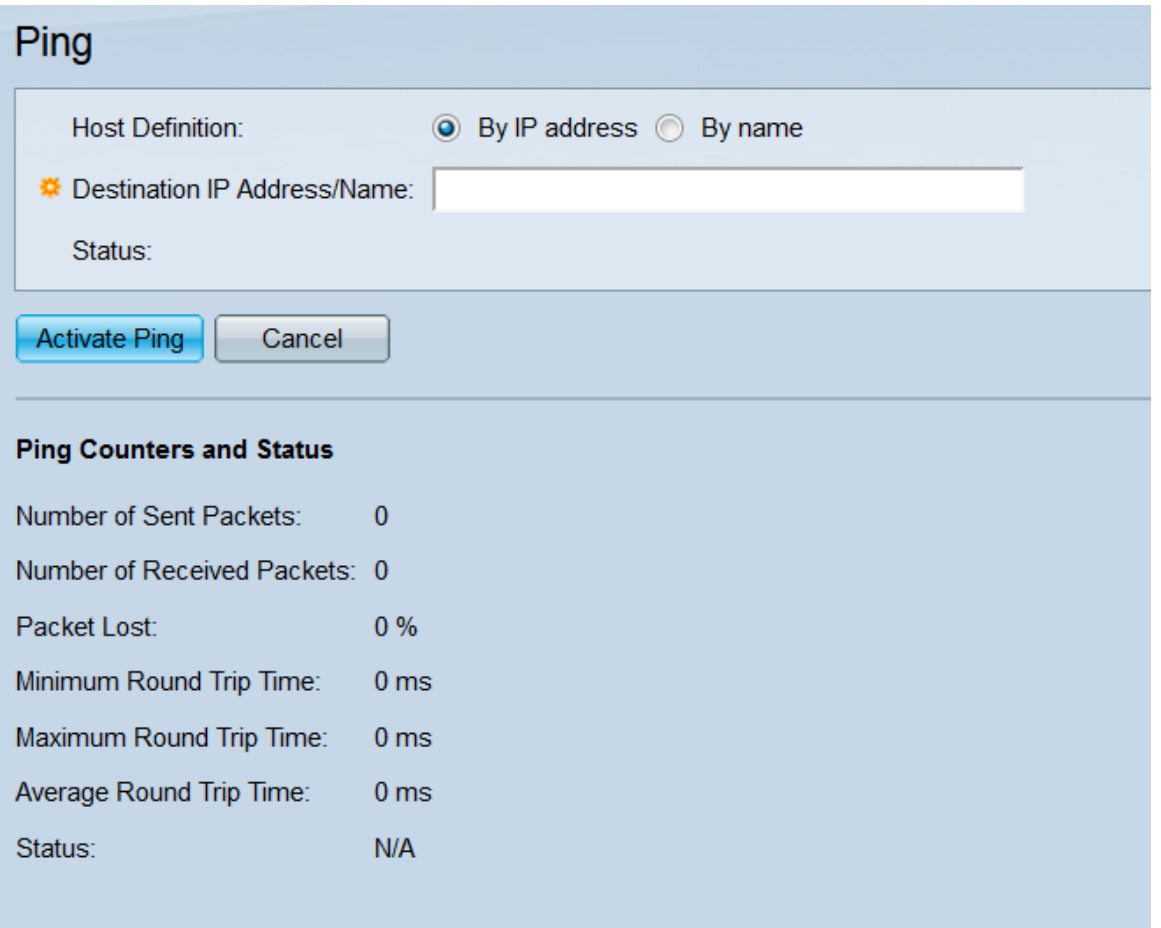

Passaggio 2. Nel campo Definizione host, selezionare un pulsante di opzione per specificare come verrà identificato l'host remoto. Selezionare By IP address per designare l'host dal relativo indirizzo IP. Selezionare Per nome per designare l'host in base al relativo nome host. Se è attiva la modalità di visualizzazione di base, andare al [punto 7](#page-4-0) (la modalità di visualizzazione può essere modificata con l'elenco a discesa nell'angolo superiore destro dell'utilità di configurazione Web).

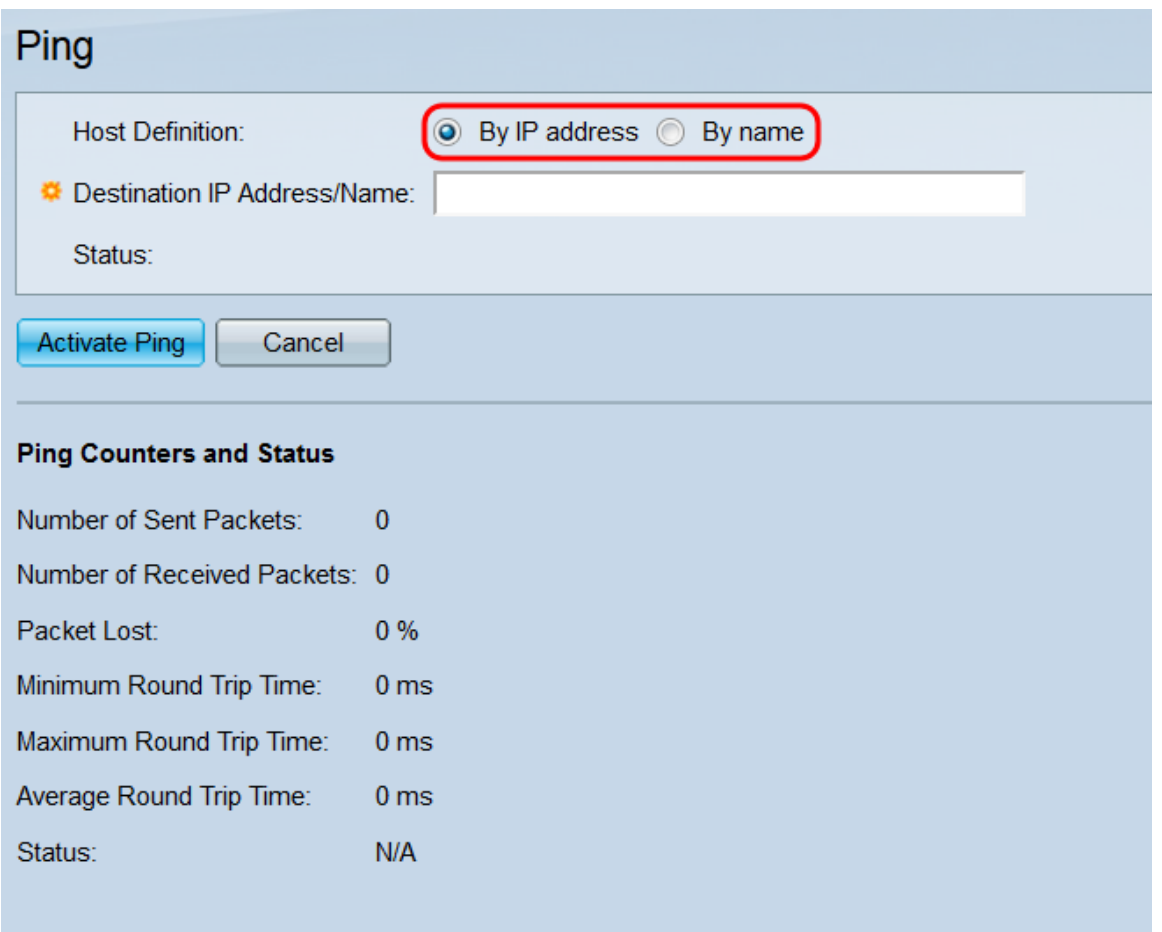

Passaggio 3. Se si visualizza la pagina Ping in modalità di visualizzazione avanzata, sono disponibili diversi altri campi. Nel campo IP Version (Versione IP), selezionare un pulsante di opzione per scegliere la versione IP usata dallo switch per il ping. Selezionare Versione 4 per utilizzare IPv4 e Versione 6 per utilizzare IPv6.

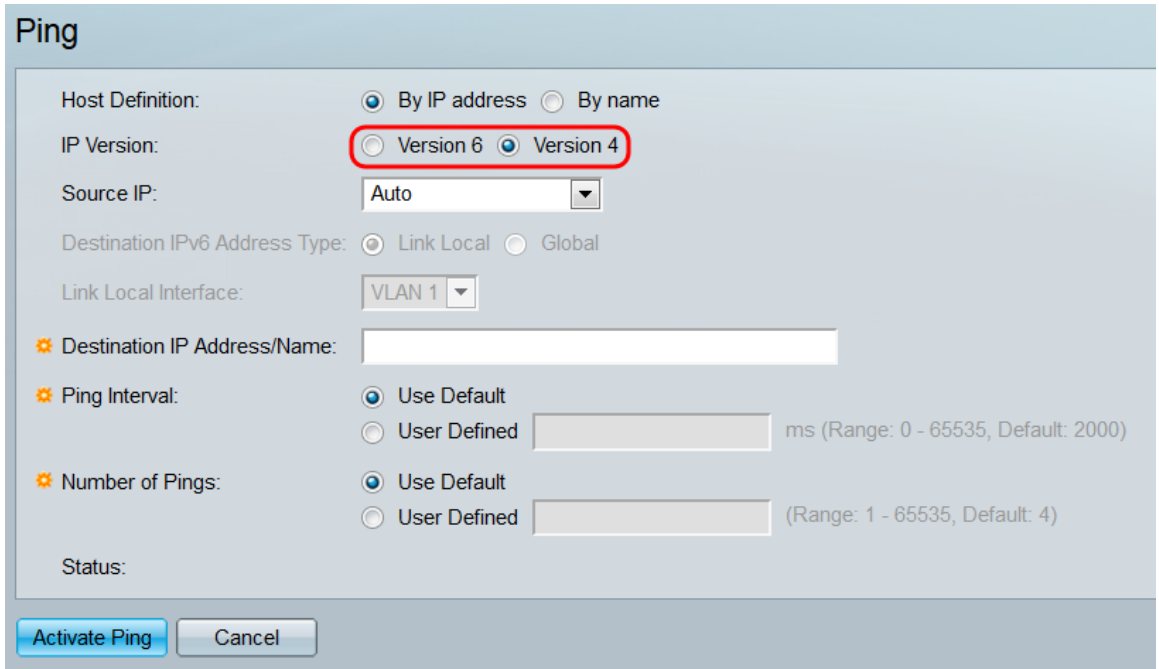

Passaggio 4. Nell'elenco a discesa Source IP, selezionare l'indirizzo IP da cui lo switch invierà il ping. Il valore predefinito è Auto, che indica allo switch di calcolare l'indirizzo di origine in base all'indirizzo di destinazione. Se è stata selezionata la versione 6 nel campo IP Version (Versione IP), andare al passaggio 5; in caso contrario, andare al [Passaggio 7](#page-4-0).

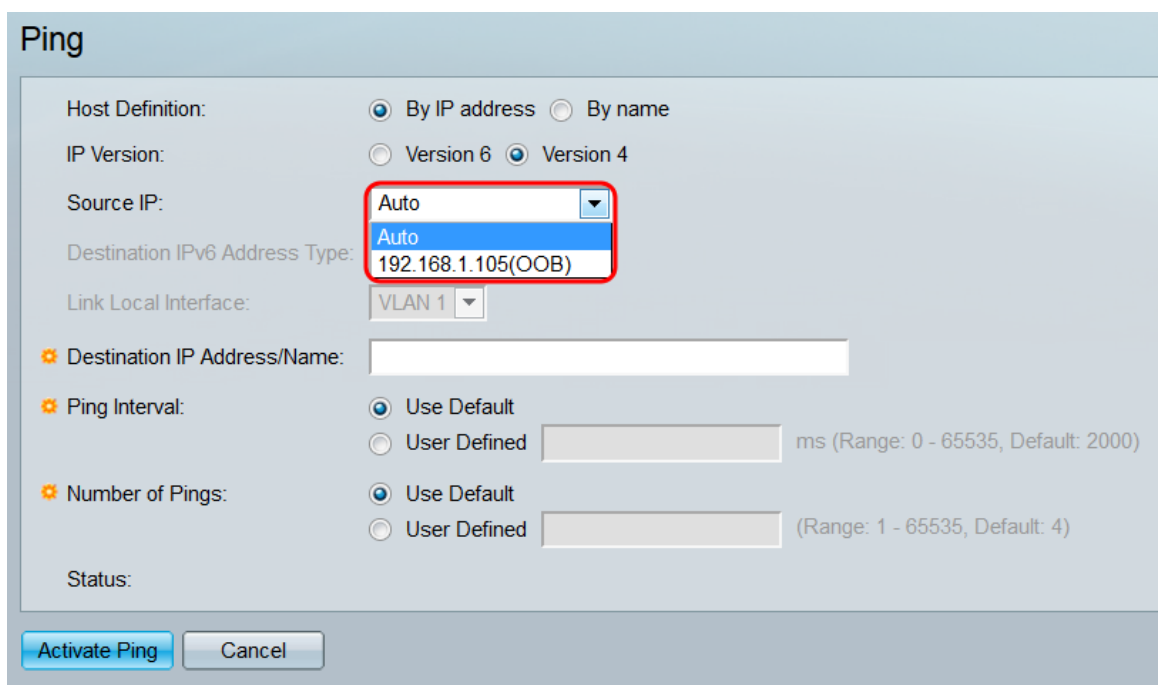

Passaggio 5. Nel campo Tipo di indirizzo IPv6 di destinazione selezionare un pulsante di opzione per indicare il tipo di indirizzo IPv6 della destinazione.

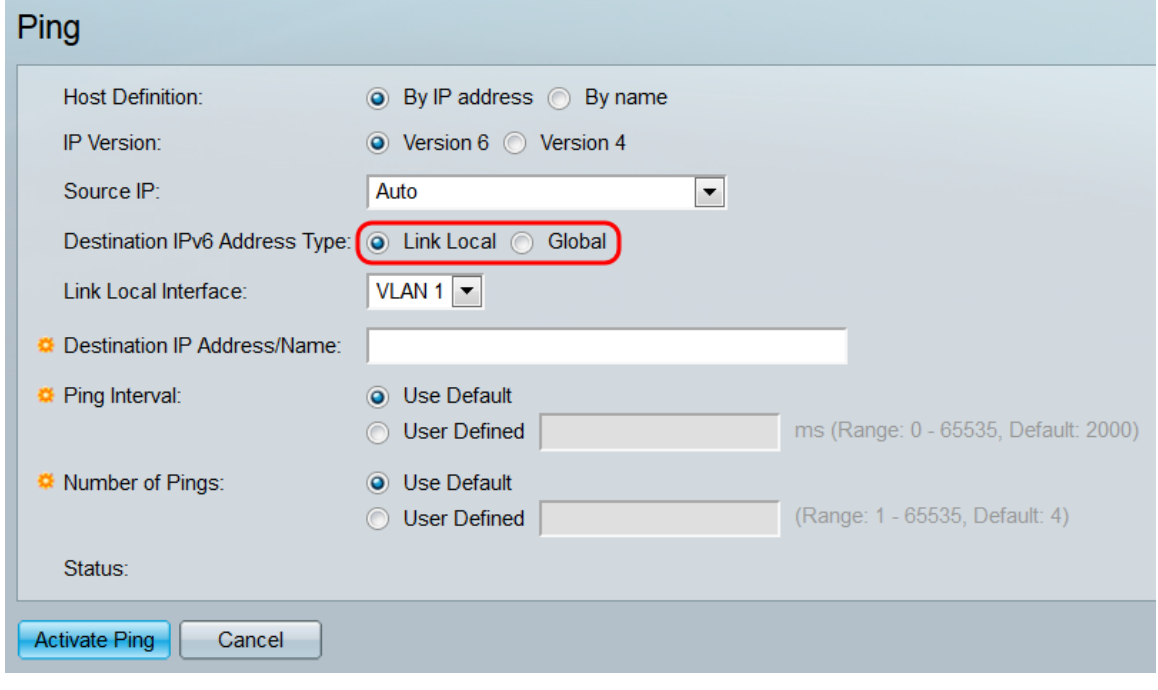

Le opzioni sono:

·Collegamento locale: l'indirizzo IP identifica in modo univoco gli host su un singolo collegamento di rete. Un indirizzo locale del collegamento ha un prefisso FE80, non è instradabile e può essere utilizzato solo per le comunicazioni sulla rete locale. Se sull'interfaccia esiste un indirizzo locale del collegamento, questa voce sostituisce l'indirizzo nella configurazione.

·Globale - L'indirizzo è un indirizzo IPv6 unicast globale visibile e raggiungibile da altre reti. Se si seleziona questa opzione, andare al [passo 7.](#page-4-0)

Passaggio 6. Se è stato selezionato Collega locale dal campo Tipo di indirizzo IPv6 di destinazione, scegliere un'interfaccia locale di collegamento dall'elenco a discesa Collega interfaccia locale.

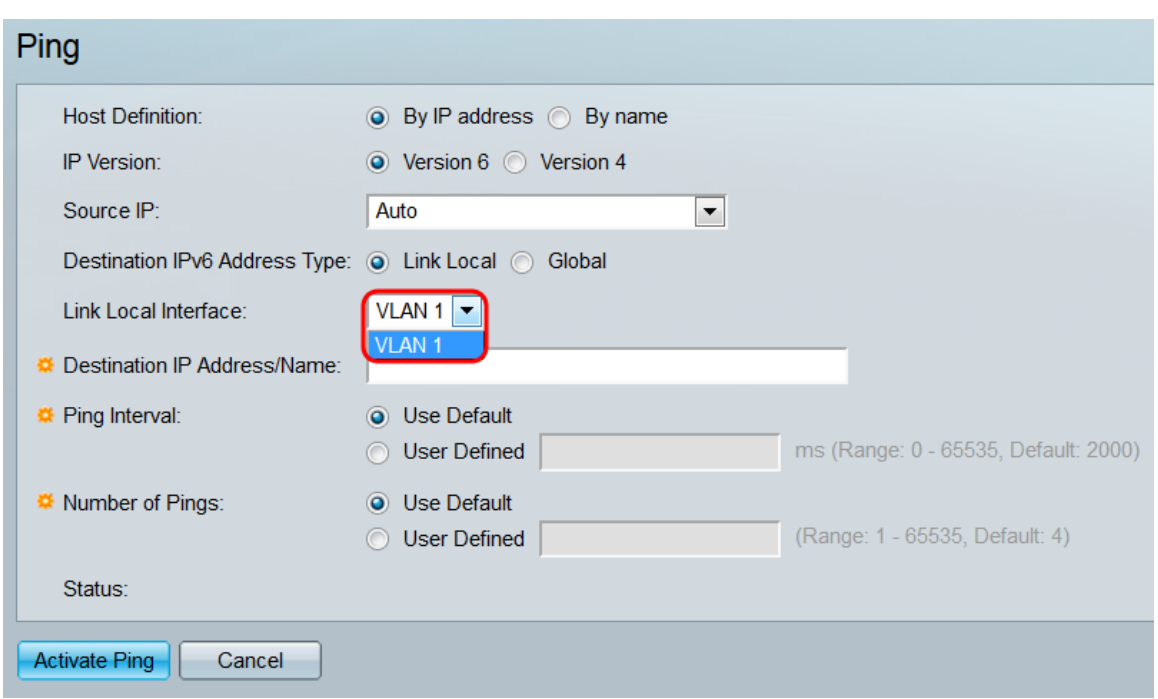

<span id="page-4-0"></span>Passaggio 7. Nel campo *Indirizzo/nome IP di destinazione*, immettere l'indirizzo IP o il nome host dell'host remoto, a seconda della selezione effettuata nel campo Definizione host. Se è attiva la modalità di visualizzazione di base, andare al [punto 10](#page-5-0).

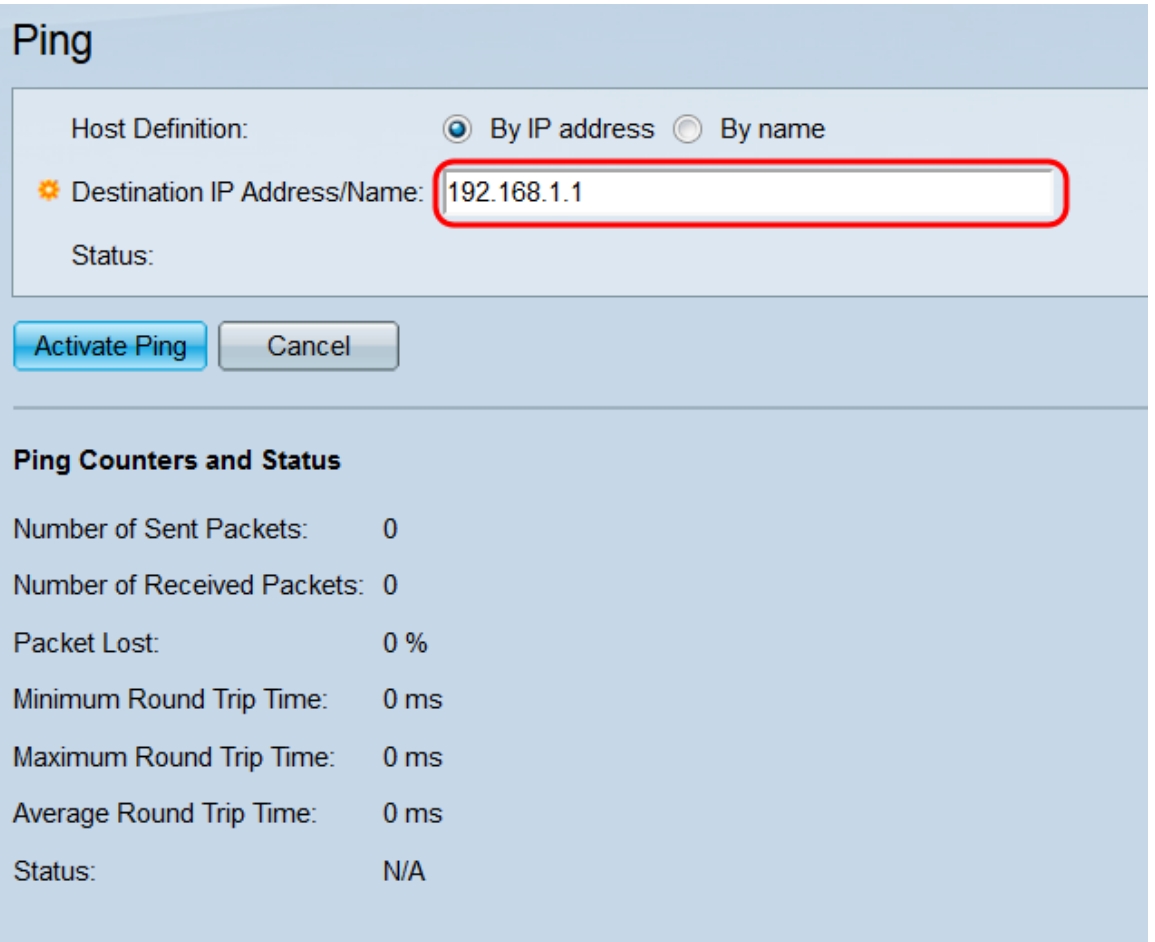

Passaggio 8. Nel campo Ping Interval, scegliere un pulsante di opzione per specificare il tempo di attesa dello switch tra l'invio dei pacchetti. Selezionare Usa valore predefinito per utilizzare l'impostazione predefinita (2000 ms) o Definito dall'utente per immettere una durata personalizzata (l'intervallo è compreso tra 0 e 65535).

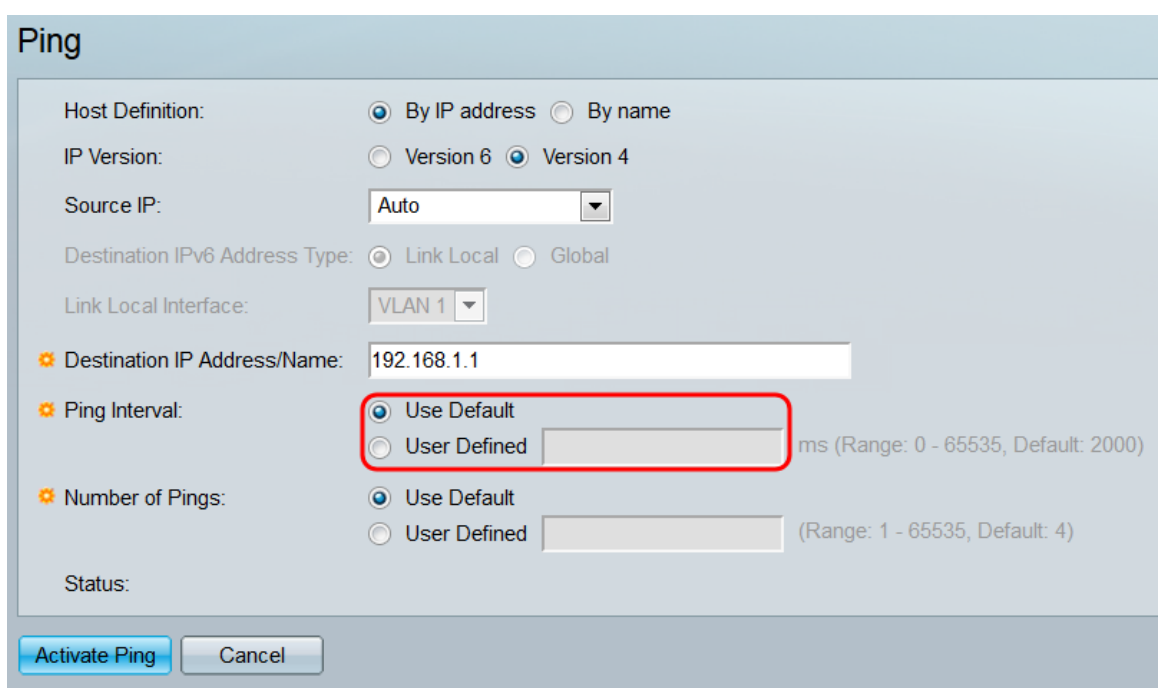

Passaggio 9. Nel campo Numero di ping, scegliere un pulsante di opzione per specificare il numero di ping che lo switch invierà alla destinazione. Selezionare Usa predefinito per utilizzare l'impostazione predefinita (4 ping) o Definito dall'utente per immettere un numero personalizzato (l'intervallo è compreso tra 0 e 65535).

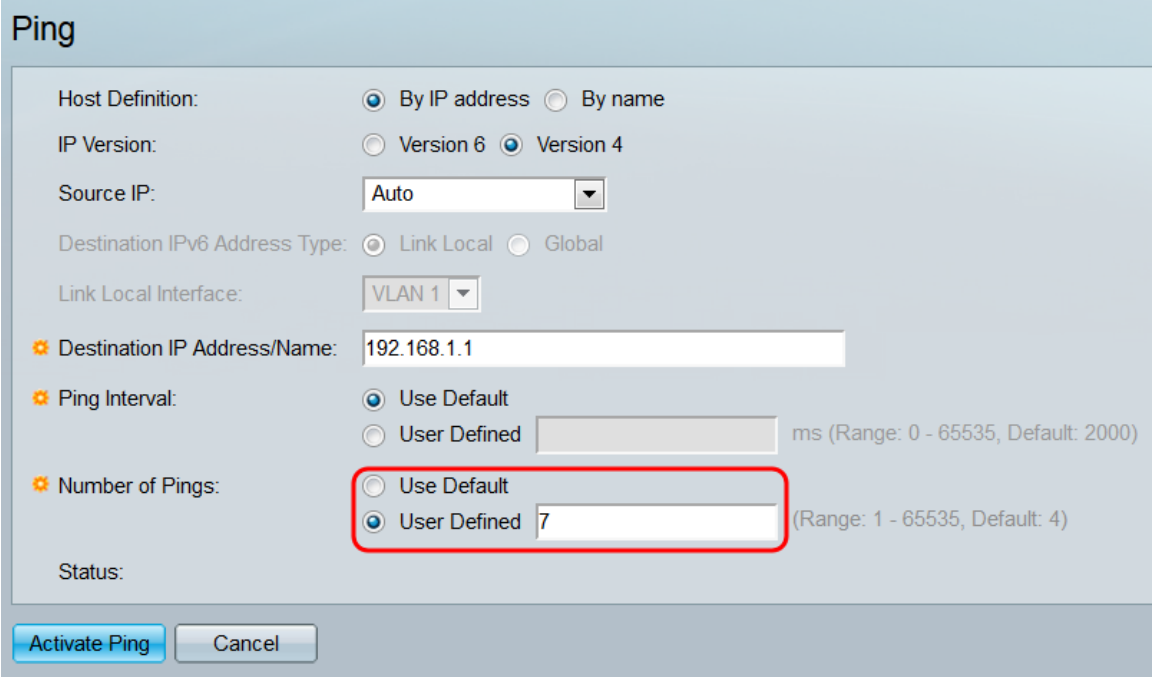

<span id="page-5-0"></span>Passaggio 10. Fare clic su Activate Ping per avviare il ping oppure fare clic su Cancel per cancellare le impostazioni.

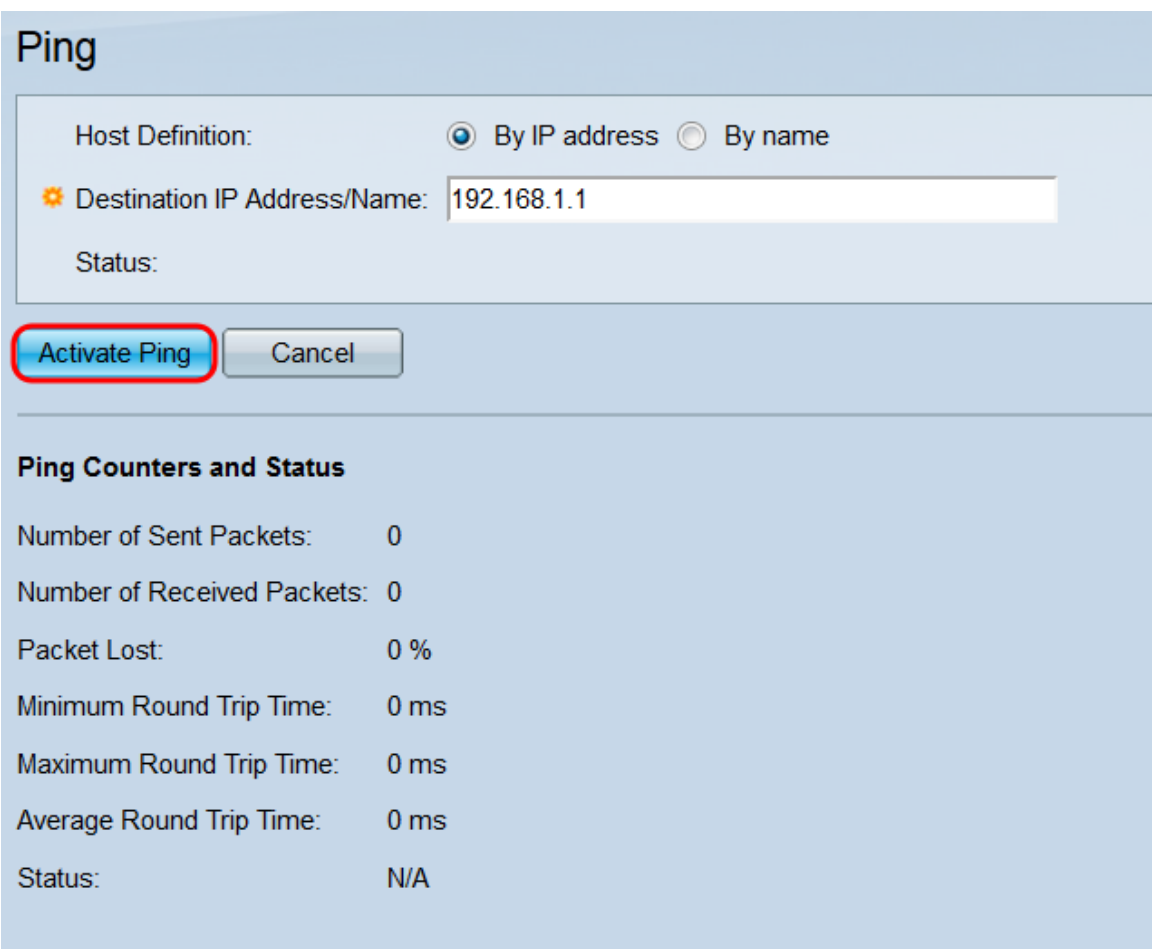

Passaggio 11. Durante l'elaborazione del ping, viene visualizzata una barra di caricamento. Fare clic sul pulsante Stop Ping sotto questa barra per annullare il ping.

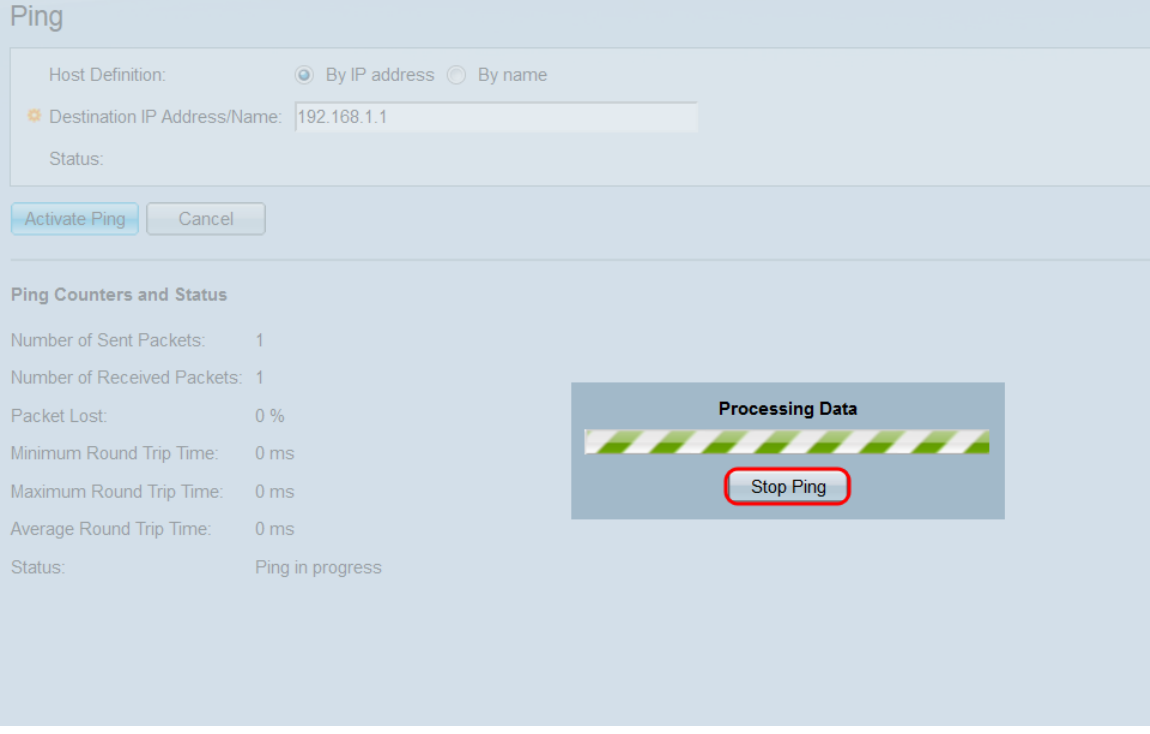

Passaggio 12. Al termine del ping, diversi campi della pagina verranno aggiornati con le informazioni.

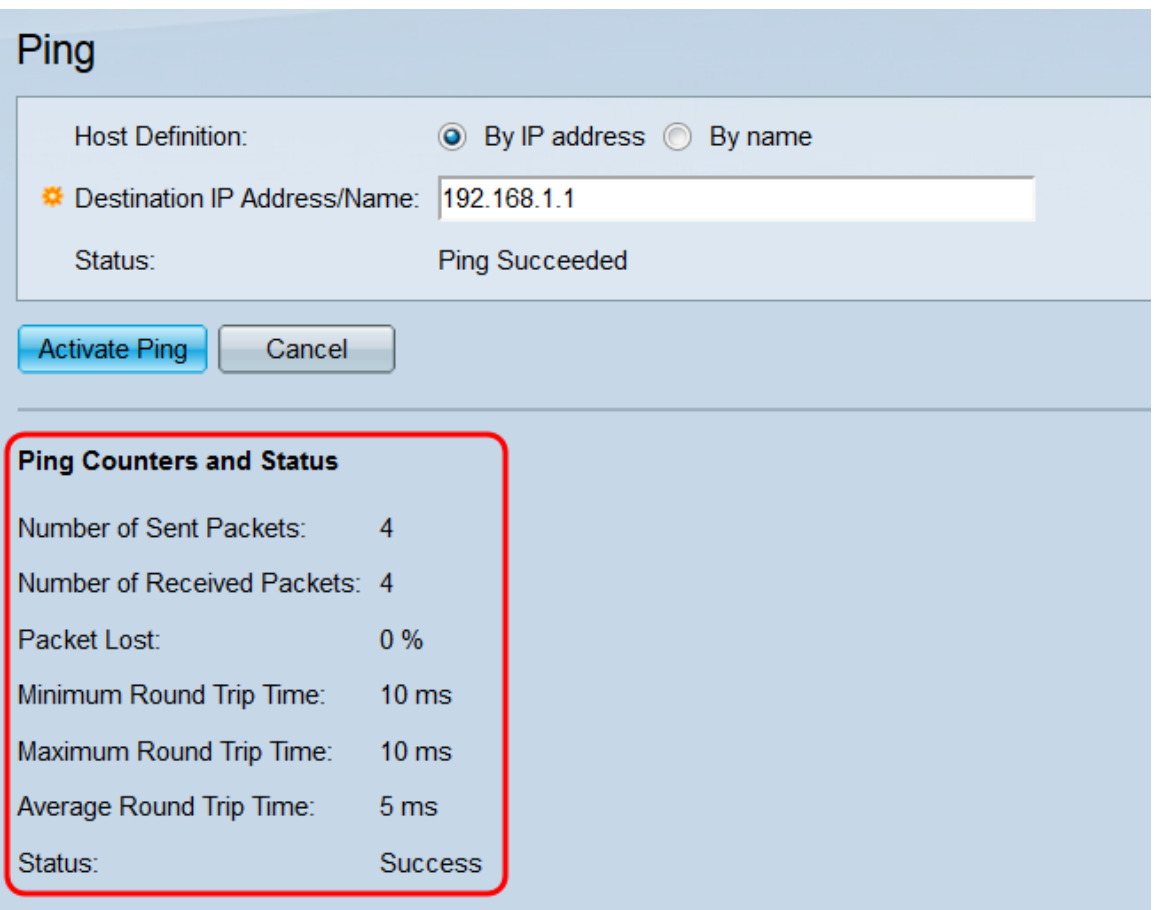

I campi sono:

·Numero di pacchetti inviati: visualizza il numero totale di pacchetti di richieste echo ICMP inviati all'host remoto.

·Numero di pacchetti ricevuti: visualizza il numero totale di pacchetti di risposta echo ICMP ricevuti dall'host remoto.

·Pacchetto perso: visualizza la percentuale di pacchetti di richiesta echo che non hanno mai ricevuto un pacchetto di risposta echo corrispondente.

·Tempo di andata e ritorno minimo: visualizza il tempo di andata e ritorno più rapido tra tutti i pacchetti inviati.

·Maximum Round Trip Time (Tempo massimo di andata e ritorno): visualizza il tempo di ritorno più lento di tutti i pacchetti inviati.

·Tempo medio di andata e ritorno: visualizza il tempo medio di andata e ritorno di tutti i pacchetti inviati.

·Status (Stato) - Visualizza lo stato di ritorno del ping.

#### **Traceroute**

Passaggio 1. Accedere all'utility di configurazione Web e scegliere Amministrazione > Traceroute. Si apre la pagina Traceroute.

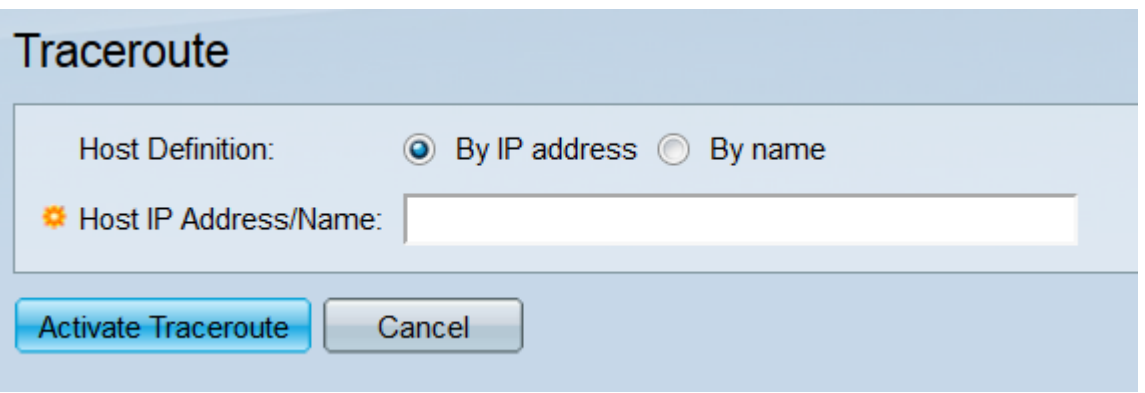

Passaggio 2. Nel campo Definizione host, selezionare un pulsante di opzione per specificare come verrà identificato l'host remoto. Selezionare By IP address per designare l'host in base all'indirizzo IPv4. Selezionare Per nome per designare l'host in base al relativo nome host. Se è attiva la modalità di visualizzazione Standard, andare al [passaggio 5](#page-9-0). Se è stato selezionato Per nome in questo campo e si è attiva la modalità di visualizzazione Avanzata, andare al [passaggio 4](#page-8-0).

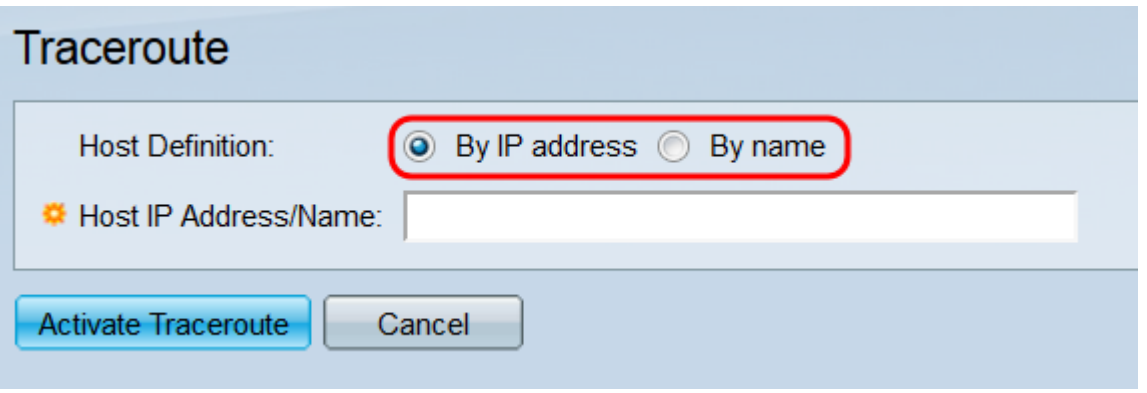

Passaggio 3. Se si visualizza la pagina Traceroute in modalità di visualizzazione avanzata, sono disponibili diversi altri campi (la modalità di visualizzazione può essere modificata con l'elenco a discesa nell'angolo superiore destro dell'utility di configurazione Web). Nel campo IP Version, selezionare un pulsante di opzione per scegliere la versione IP che lo switch utilizzerà quando esegue il traceroute. Selezionare Versione 4 per utilizzare IPv4 e Versione 6 per utilizzare IPv6.

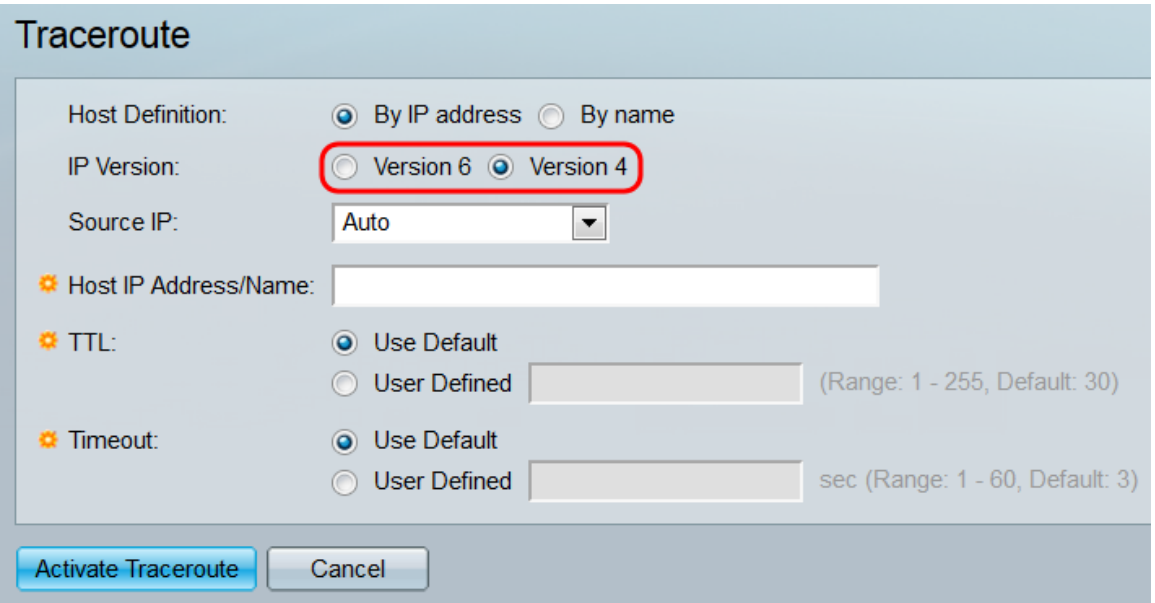

<span id="page-8-0"></span>Passaggio 4. Nell'elenco a discesa Source IP, selezionare l'indirizzo IP da cui lo switch

invierà il traceroute. Il valore predefinito è Auto, che indica allo switch di calcolare l'indirizzo di origine in base all'indirizzo di destinazione.

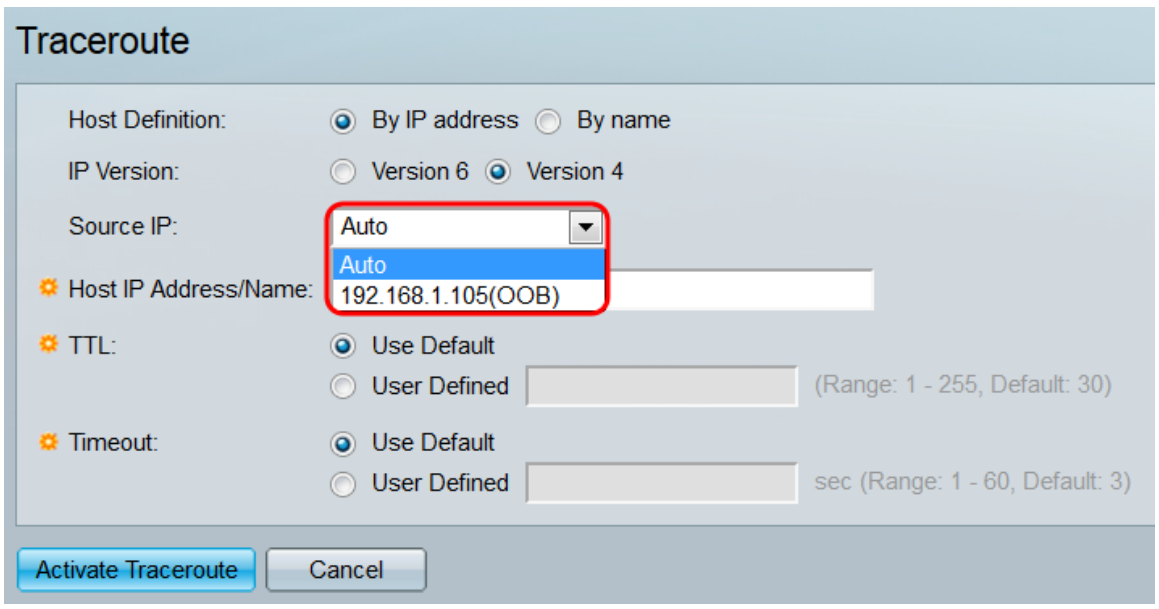

<span id="page-9-0"></span>Passaggio 5. Nel campo *Indirizzo IP/Nome host*, immettere l'indirizzo IP o il nome host dell'host remoto, a seconda della selezione effettuata nel campo Definizione host. Se è attiva la modalità di visualizzazione di base, andare al [punto 8.](#page-10-0)

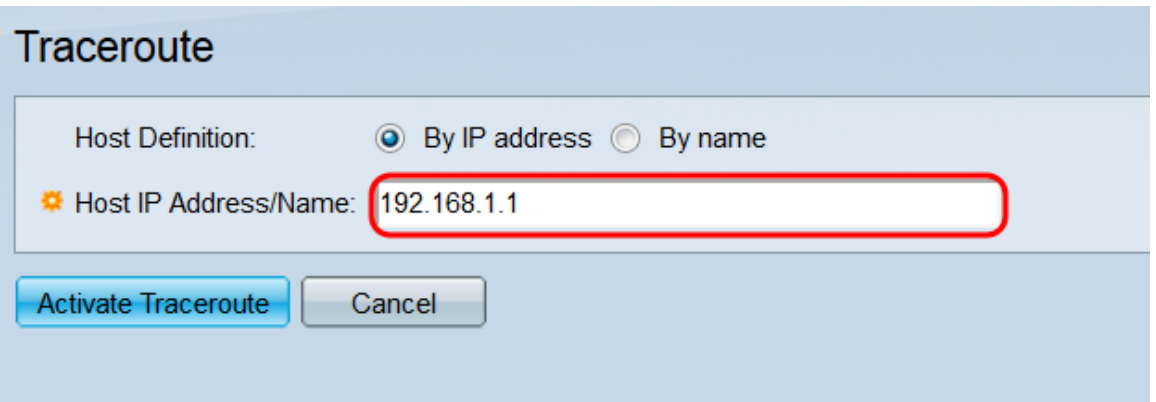

Passaggio 6. Nel campo TTL, scegliere un pulsante di opzione per specificare il numero massimo di hop consentiti dal traceroute. La funzione TTL (time-to-live) viene usata per impedire che il pacchetto venga bloccato in un loop infinito; se un pacchetto supera il valore TTL, il router successivo lo scarta e invia un pacchetto ICMP "tempo scaduto" allo switch. Selezionare Usa predefinito per utilizzare l'impostazione predefinita (30) o Definito dall'utente per immettere un numero personalizzato (l'intervallo è compreso tra 1 e 255).

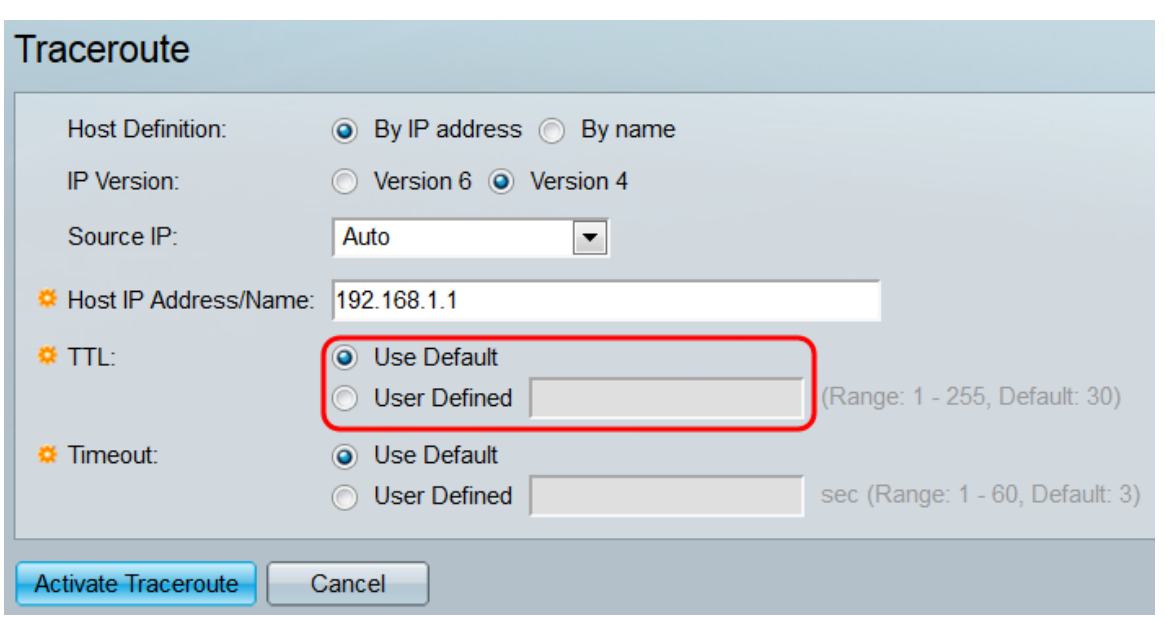

Passaggio 7. Nel campo Timeout, scegliere un pulsante di opzione per specificare il tempo di attesa dello switch per il pacchetto di ritorno prima di dichiararlo perso e di passare al pacchetto successivo. Selezionare Usa predefinito per utilizzare l'impostazione predefinita (3 ms) o Definito dall'utente per immettere un numero personalizzato (l'intervallo è compreso tra 1 e 60).

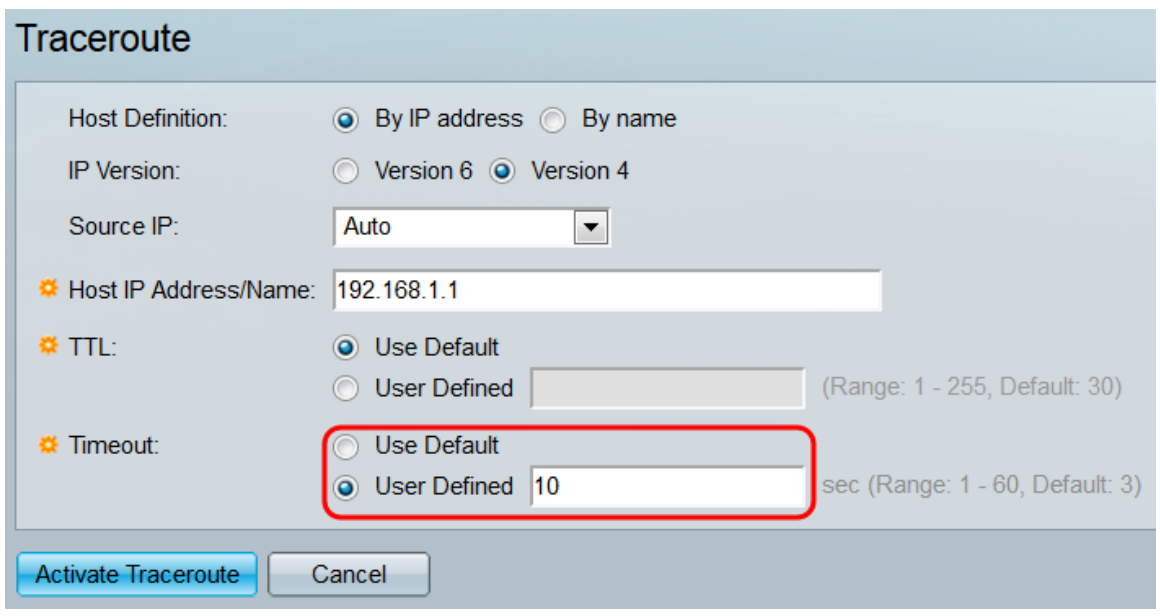

<span id="page-10-0"></span>Passaggio 8. Fare clic su Activate Traceroute per avviare il traceroute o su Cancel per cancellare le impostazioni.

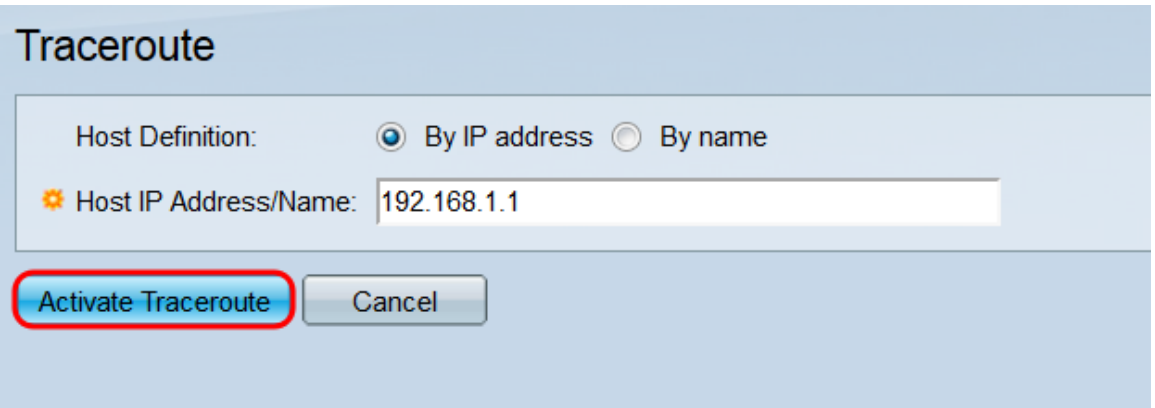

Passaggio 9. Durante l'elaborazione del comando traceroute, viene visualizzata una barra di caricamento. Fare clic sul pulsante Stop Traceroute sotto questa barra per annullare il traceroute.

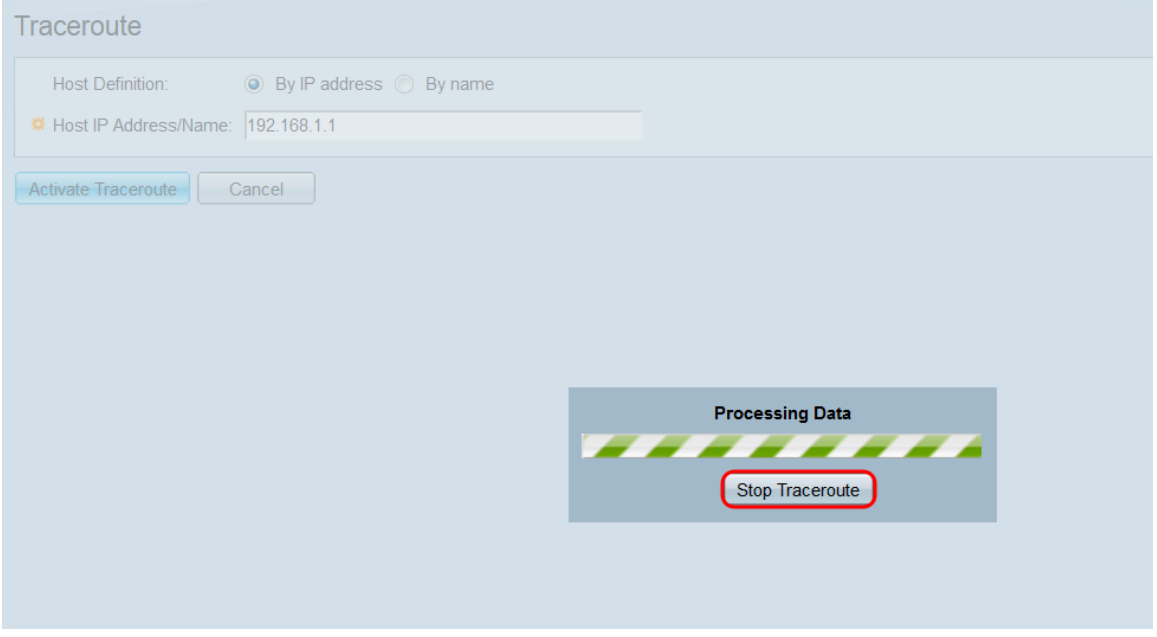

Passaggio 10. Al termine del processo, viene visualizzata la tabella Traceroute, che contiene tutte le informazioni restituite. Il comando traceroute invia tre pacchetti all'host remoto e le informazioni individuali di ciascun pacchetto si trovano sotto ciascun campo Round Trip 1-3.

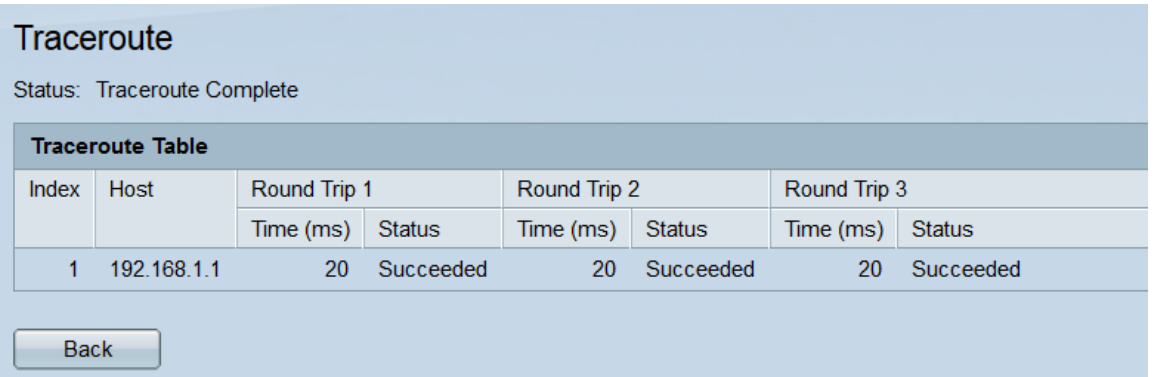

I campi sono:

·Index - Visualizza il numero dell'hop.

·Host: visualizza l'indirizzo IP di un'interruzione sul percorso.

·Round Trip 1-3: visualizza le informazioni di traceroute di ciascun pacchetto.

- Tempo (ms) Visualizza il tempo di andata e ritorno all'arresto.
- Status Mostra se il pacchetto ha raggiunto l'arresto.